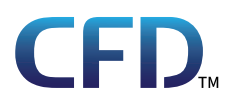

MX 3.1シリーズ **ユーザーマニュアル**

*https://www.cfd.co.jp/*

35022860-01 2024.02

# <span id="page-1-0"></span>**安全にお使いいただくために必ずお守りくだ さい**

お客様やほかの人々への危害や財産への損害を未然に防ぎ、本製品を安全にお使いいただくために守ってい ただきたい事項を記載しました。

正しく使用するために、必ずお読みになり、内容をよく理解された上でお使いください。なお、本書には当社製 品だけでなく、パソコンシステム運用全般に関する注意事項も記載されています。

本製品およびパソコンの故障/トラブルや、いかなるデータの消失・破損または、取り扱いを誤ったために生じ た本製品の故障/トラブルは、当社の保証対象には含まれません。あらかじめご了承ください。

## **使用している表示と絵記号の意味**

#### **警告表示の意味**

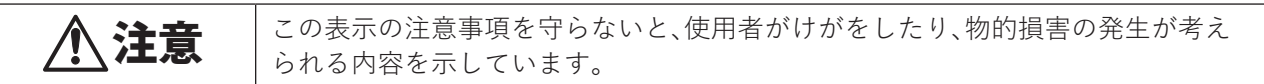

#### **絵記号の意味**

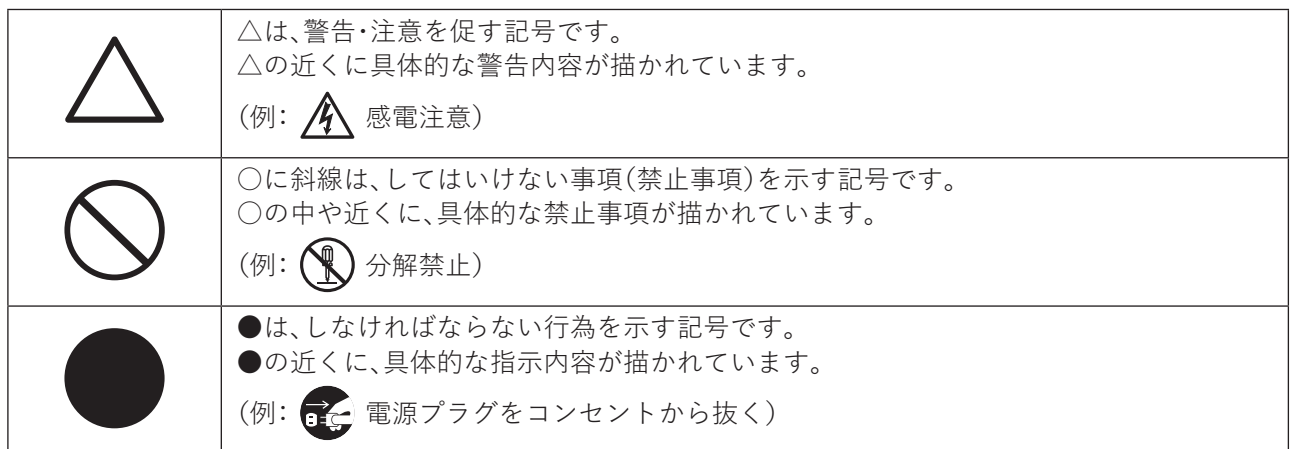

# 注意

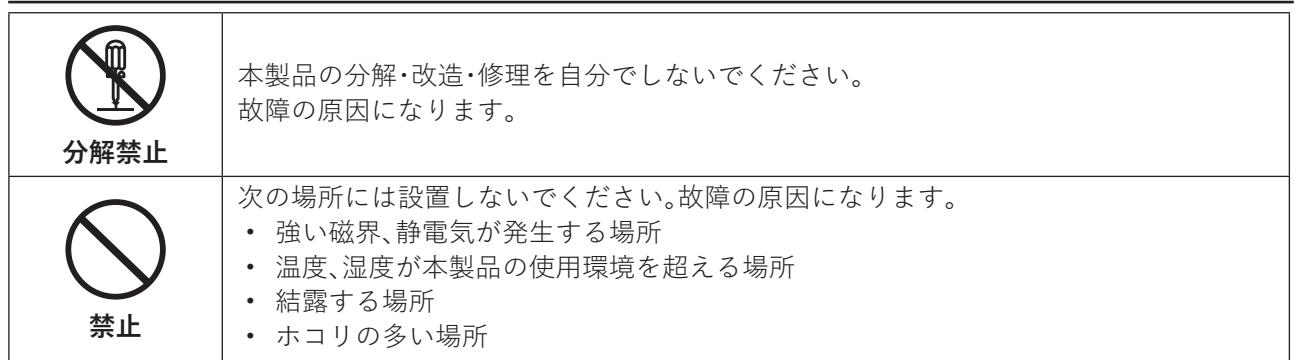

<span id="page-2-0"></span>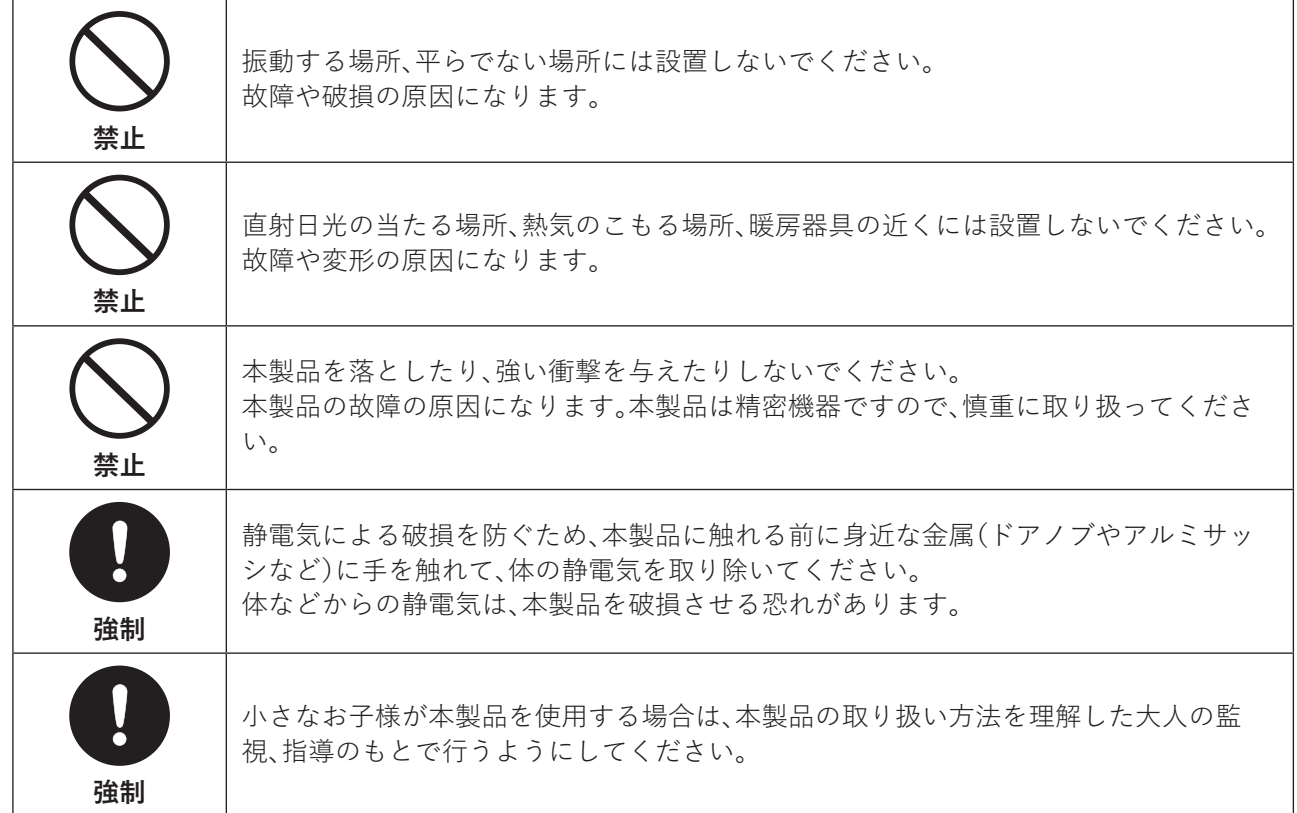

# **使用上の注意**

- 次の環境下で使用してください。 温度:0~45°
- ケーブル類を引っ張って本製品を動かさないでください。故障の原因になります。
- 結露した状態で使用しないでください。
- 本製品は静電気により故障、破損することがありますので、静電気にはご注意ください。
- 保証適用外になる場合がありますので、本製品の分解や改造は行わないでください。

# 目次

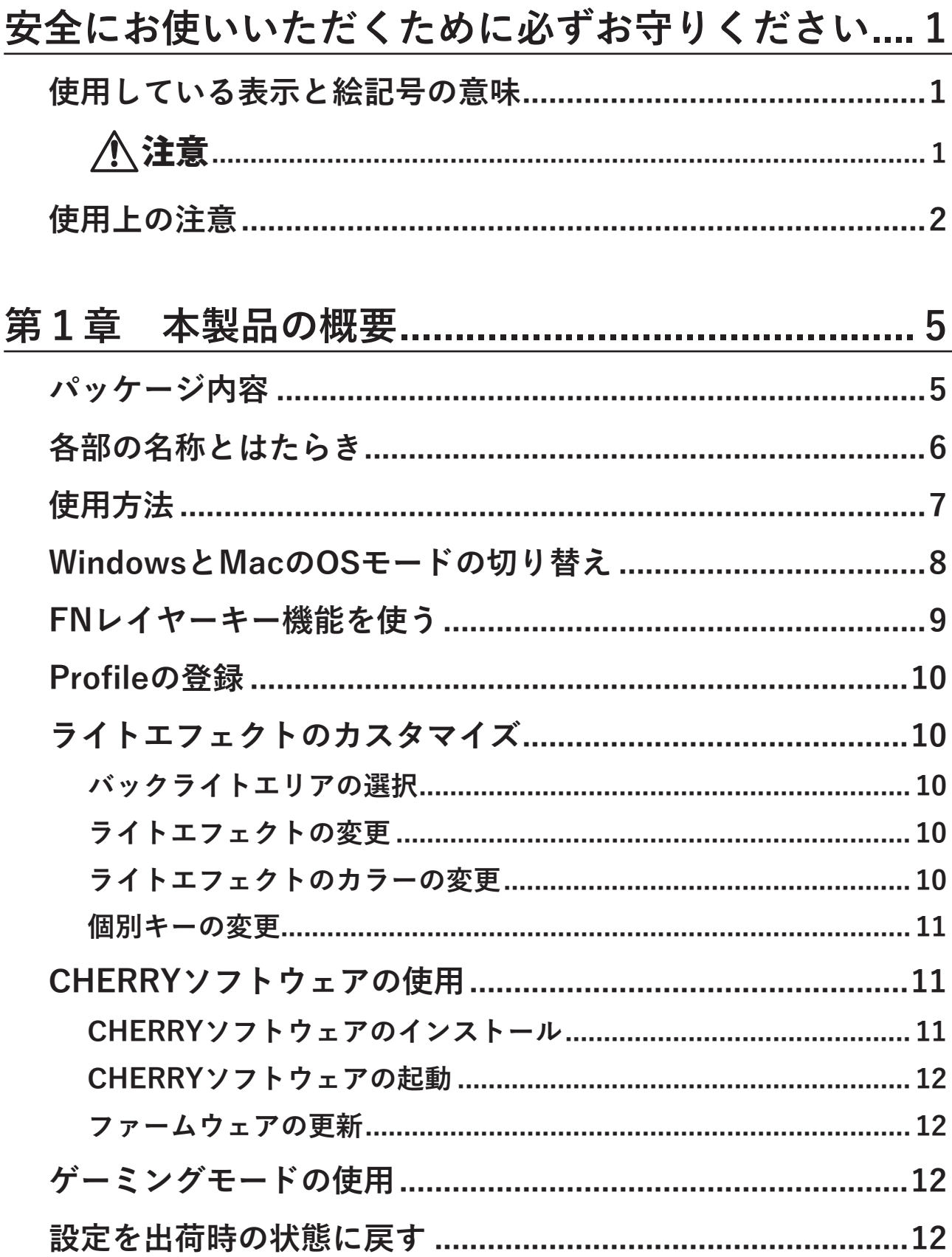

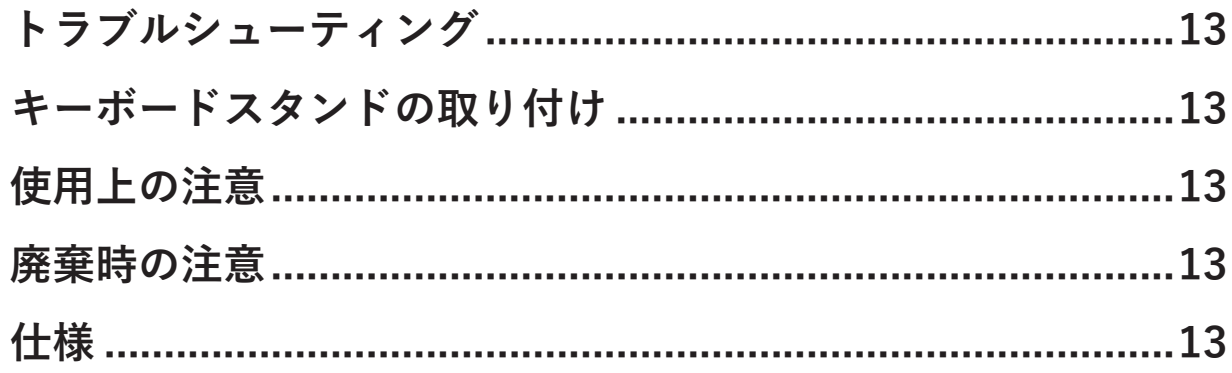

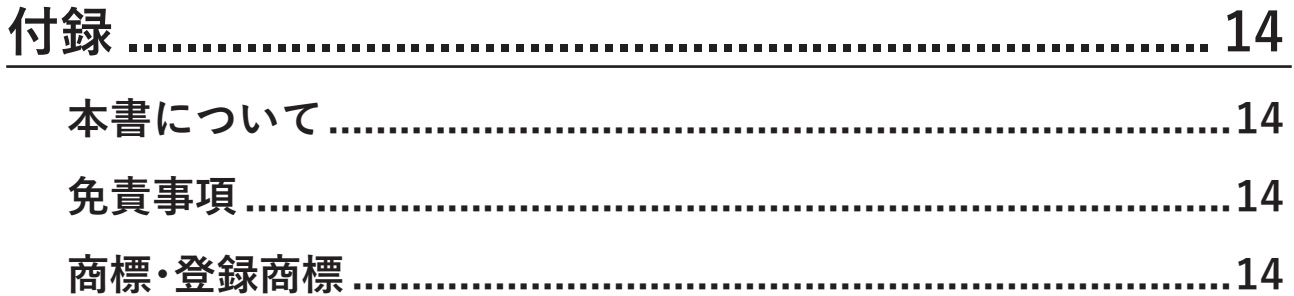

# <span id="page-5-0"></span>**第1章 本製品の概要**

**パッケージ内容**

パッケージには、次のものが梱包されています。万が一、不足しているものがありましたら、ご購入後2週間以 内に当社サポート([https://www.cfd.co.jp/consumer/contact/support-form.html\)](https://www.cfd.co.jp/consumer/contact/support-form.html)までご連絡ください。

- 本体............................................................................................ 1台
- USB ケーブル(Type-Cオス to Type-Aオス)......................... 1本
- キーボードスタンド..................................................................2個

**メモ:** 別紙で追加情報が添付されている場合は、必ず参照してください。

# <span id="page-6-0"></span>**各部の名称とはたらき**

「FN」キーと組み合わせることでさまざまな機能を実行できます。

#### **正面**

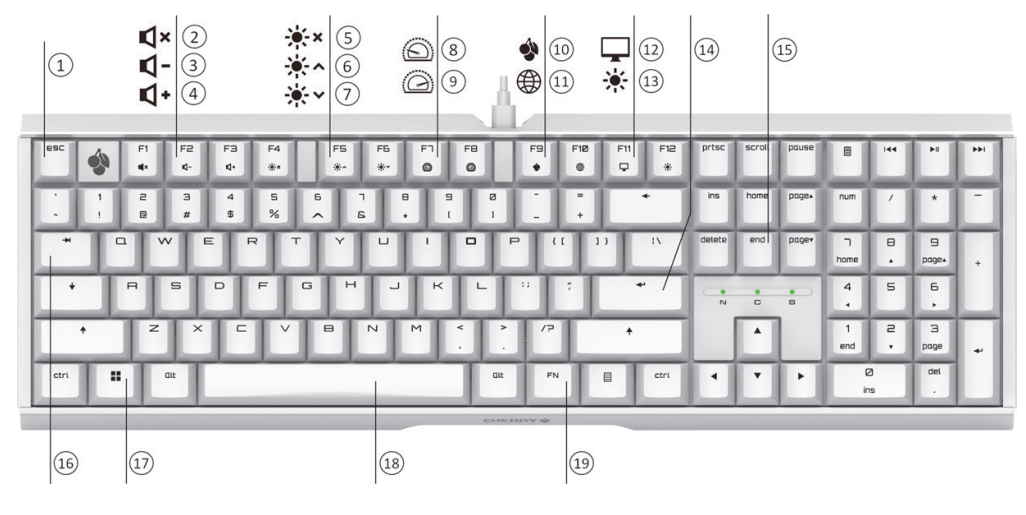

#### **1 esc**

Profileを変更する

#### **2 F1**

ミュート/ミュート解除をする

#### **3 F2**

音量を下げる

### **4 F3**

音量を上げる

#### **5 F4**

バックライトを点灯/消灯する

**6 F5**

バックライトを明るくする

### **7 F6**

バックライトを暗くする

#### **8 F7**

ライトエフェクトを遅くする

#### **9 F8**

ライトエフェクトを速くする

### **10 F9**

CHERRYソフトウェアを起動する

#### **11 F10**

出荷時設定のブラウザーを起動する(Windows)、スポットライト検索をする(Mac)

<span id="page-7-0"></span>第1章 本製品の概要

#### **12 F11**

エクスプローラーを開く(Windows)、 Launchpadを開く(Mac)

#### **13 F12**

ライトエフェクトを変更する

### **14 Enter**

Windows/MacのOSモードを切り替える

### **15 end**

個別キーのカスタマイズモードを開始/終了する

### 16<sup>→</sup>

バックライトエリア(メインキーボード/サイドライトストリップ)を切り替える

### **17**

ゲーミングモードを有効/無効にする

### **18 Space**

ライトエフェクトのカラーを変更する

#### **19 FN**

FNレイヤーキー機能を使用する

## **使用方法**

パソコンが起動した状態で、本製品をパソコンのUSB端子に接続します。 ドライバーは自動的にインストールされます。

# <span id="page-8-0"></span>**WindowsとMacのOSモードの切り替え**

本製品はWindowsとMacのOSモードを切り替えることができます。出荷時設定は、WindowsのOSモードで す。

「FN」+「Enter<p」を押すと、OSモードを切り替えることができます。

「FN」キーを長押しした際、「Enter< p」キーのランプの色によって現在のOSモードを確認できます。

- 青色に点灯:WindowsのOSモード
- 緑色に点灯:MacのOSモード

両モードにおけるキーの機能は、以下の表を参照してください。

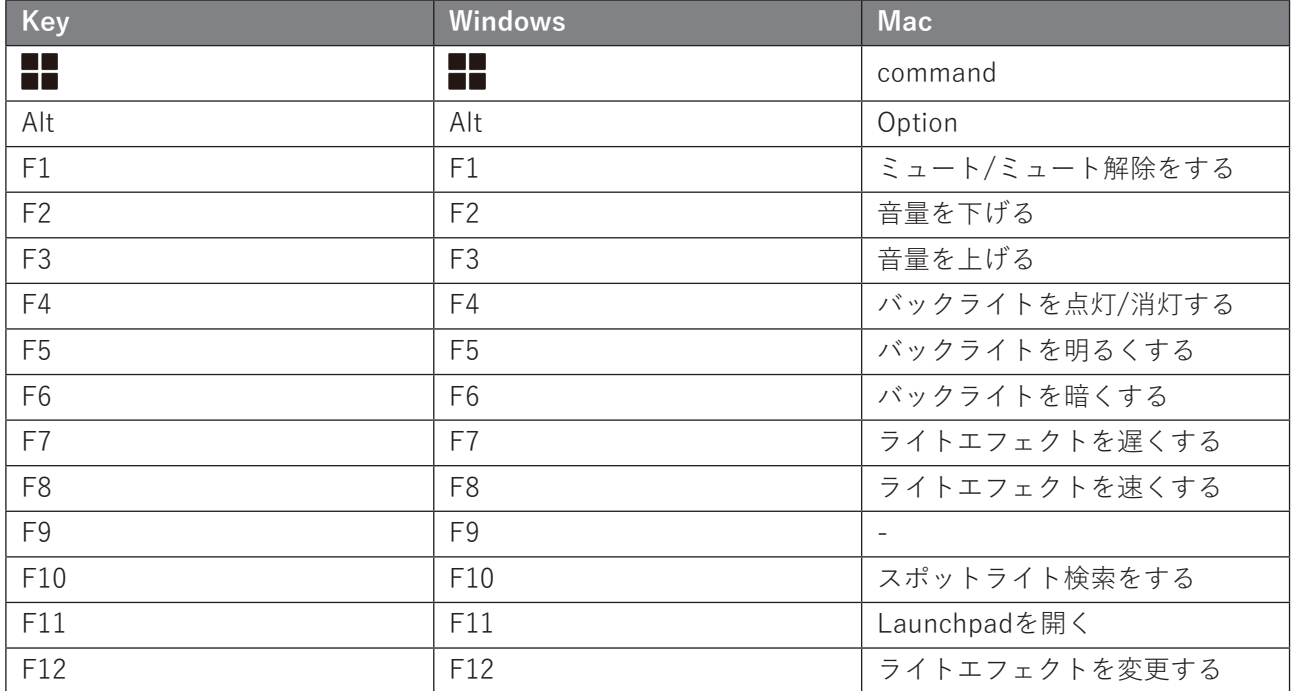

## <span id="page-9-0"></span>**FNレイヤーキー機能を使う**

本製品には多くの機能が内蔵されており、その一部はキーに印字されたシルクで識別できます。 必要な機能を実行するには、「FN」キーを押したまま、該当するキーを押します。 詳細は以下の表を参照してください。 例:「FN」+「F1」を押すと、ミュートまたはミュートの解除ができます。

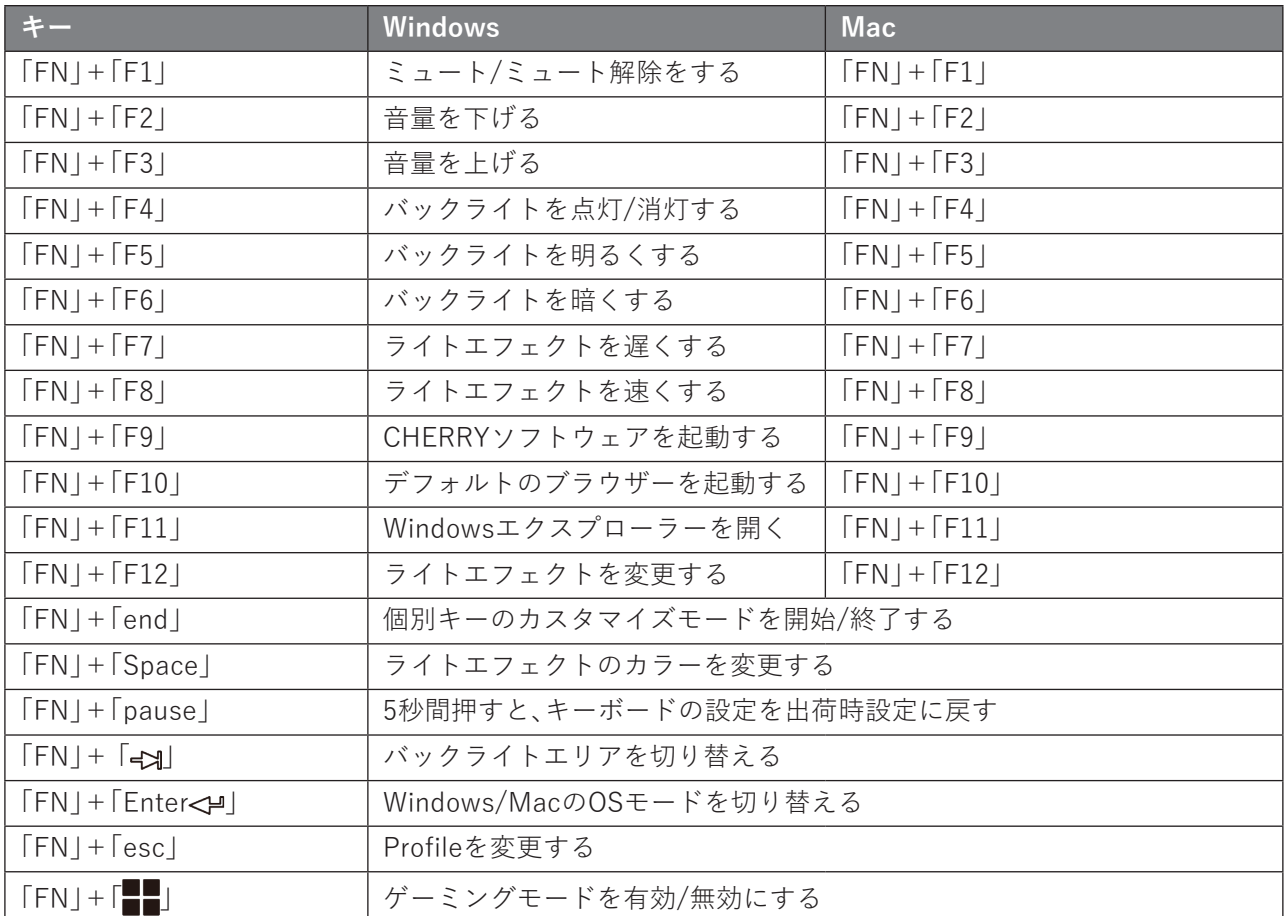

「FN」キーをロック状態にするには、「ctrl」+「FN」を押します。「FN」キーは、ロック状態の間、赤色に点灯しま す。もう一度「ctrl」+「FN」を押すとロック状態が解除されます。

### <span id="page-10-0"></span>**Profileの登録**

本製品は、3つまでProfileを登録できます。

Profileを登録することにより、別のアプリケーションやゲームをする際、設定をリセットせずに本製品を使用 できます。

Profileの設定にはライトエフェクト(色、明るさ、変化速度)、サウンド、ボリューム、タイマー、マクロ、キー ボードの動作を制御する一連のパラメーターが含まれます。

**メモ:** 一部の設定は、CHERRYソフトウェアを使用して変更してください。

「FN」+「esc」を押して、3つの設定ファイルを順番に切り替えます。

「FN」キーを長押しすると、「esc」キーがProfileに対応したランプの色に点灯します(以下の表を参照)。

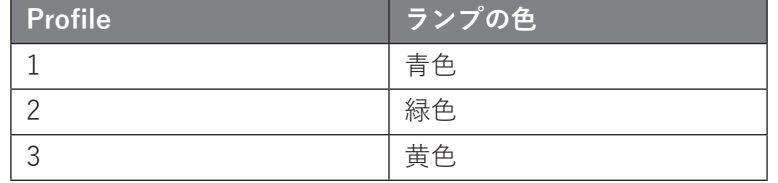

# **ライトエフェクトのカスタマイズ**

ライトエフェクトの設定をカスタマイズすることができます。

**メモ:** CHERRYソフトウェアを使用すると、詳細な設定ができます。

### **バックライトエリアの選択**

本製品には、メインキーボードとサイドライトストリップの2つのバックライトエリアがあります。 「FN」+「ey」を押して、設定を変更するバックライトエリアを選択します。

「FN|キーを長押しした際、「eg|キーのランプの色によって現在選択されているバックライトエリアを確認で きます。

- 青色に点灯:メインキーボード
- 緑色に点灯:サイドライトストリップ

出荷時設定では、メインキーボードが選択されています。

### **ライトエフェクトの変更**

「FN」+「F12」を押すと現在選択中のバックライトエリアのライトエフェクトを変更できます。

- メインキーボードエリアのライトエフェクトは、下記11種類の中から変更できます。 ウェーブ、スペクトラム、ブリージング、虹、Curve、Scan、放射線、リップル、シングルキー、Static、カスタマ イズ
- サイドライトストリップエリアのライトエフェクトは、下記6種類の中から変更できます。 ウェーブ、スペクトラム、ブリージング、シングルキー、リップル、Static

### **ライトエフェクトのカラーの変更**

「FN」+「Space」を押すと、ライトエフェクトのカラー変更モードになり、「Space」キー以外のキーがそれぞれ 異なる色に点灯します。ライトエフェクトのカラーを点灯しているキーから選択します。 選択すると、ライトエフェクトのカラー変更モードは自動的に終了します。 **メモ:** この機能は、サイドライトストリップエリアには使用できません。

### <span id="page-11-0"></span>**個別キーの変更**

以下の手順に従って、個別キーのバックライトの色を設定してください。

**1 バックライトエリアをメインキーボードに切り替えます。**

- **2「FN」+「F12」を繰り返し押して、ライトエフェクトの「カスタマイズ」を選択します。** 出荷時設定では、「W」、「A」、「S」、「D」キーとカーソルキーが赤色に点灯します。
- **3「FN」+「end」を押して、カスタマイズモードに入ります。** カスタマイズモード中は、インジケーターキー(「esc」、「end」)が点滅し続けます。
- **4 個々のキーを押して色を変更します。**

バックライトをOFFに設定することもできます。

**5「FN」+「end」を押して、カスタマイズモードを終了します。**

以上で、個別キーの変更は完了です。

変更したキーの色はProfileに保存されます。

# **CHERRYソフトウェアの使用**

本製品を最大限に使用するには、CHERRYソフトウェアをパソコンにインストールする必要があります。 CHERRYソフトウェアを使用すると、次のことができます。

- Profileの編集、ライトエフェクトの調整
- キーにマクロを割り当てたり、キーボードの動作を制御するパラメーターを設定したりできます。
- CHERRYソフトウェアは直感的に操作でき、ヘルプ機能も備えています。

### **CHERRYソフトウェアのインストール**

CHERRYソフトウェアをインストールするには、以下の手順を行ってください。 **メモ:** 常に最新のソフトウェアを使用してください。

- **1「FN」+「F9 」を押してサイトを開くか、以下のどちらかのサイトからソフトウェアをダウンロード します。**
	- <https://www.cherry-world.com/>
	- <https://www.cherry.de./>

#### **2 ソフトウェアをダウンロードしたら、インストーラーを起動します。**

以降は、画面の指示に従ってください。 以上で、CHERRYソフトウェアのインストール手順は完了です。

### <span id="page-12-0"></span>**CHERRYソフトウェアの起動**

CHERRYソフトウェアがインストールされたら「FN」+「F9 」を押して起動します。

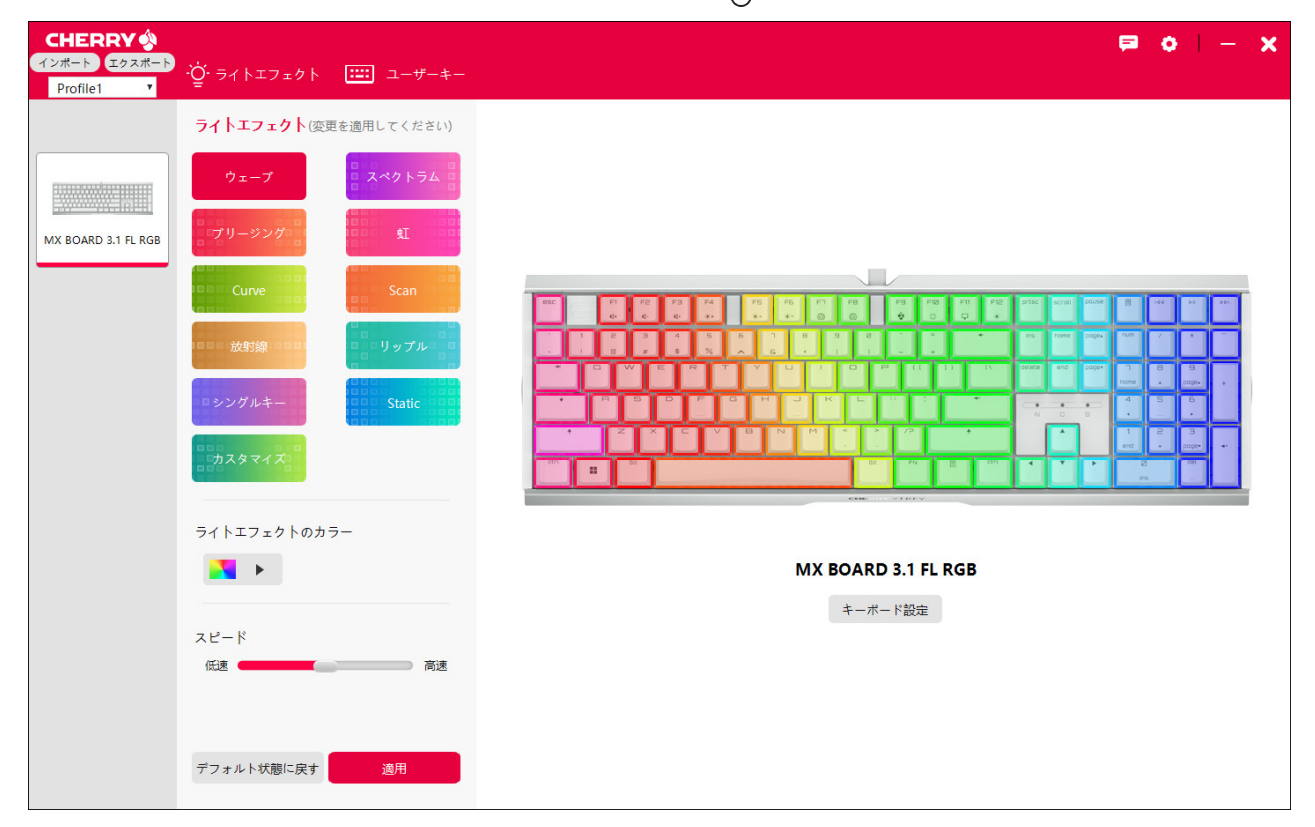

### **ファームウェアの更新**

CHERRYソフトウェアからファームウェアの更新を求めるメッセージが表示されたら、新しいバージョンの ファームウェアに更新してください。

# **ゲーミングモードの使用**

キーボードにはゲーミングモードが搭載されています。 「FN」+「 」を押して、ゲーミングモードの有効/無効を選択します。

**メモ:** ゲーミングモード中は、「 」キーが赤色に点灯して「 」キーが使用できなくなります。

## **設定を出荷時の状態に戻す**

「FN」+「pause」を5秒間押し続けると、設定が出荷時の状態に戻ります。

# <span id="page-13-0"></span>**トラブルシューティング**

本製品の使用に問題がある場合は、次のことを試してください。

- パソコンの別のUSBポートに接続してください。
- 別のパソコンに接続して確認してください。
- パソコンのBIOS設定で「USB Keyboard Support」と「Legacy USB Support」を「Enabled」に設定してくだ さい。

# **キーボードスタンドの取り付け**

キーボードの傾きを調整したい場合は、付属のキーボードスタンドを使用してください。

#### **1 本製品背面の穴からゴム足を取り外します。**

**メモ:** 取り外したゴム足は、紛失しないように保管してください。

#### **2 キーボードスタンドを穴に取り付けます。**

以上で、キーボードスタンドの取り付けは完了です。

## **使用上の注意**

シンナーやベンジンなどの有機溶剤で本製品を拭かないでください。 本製品の汚れは、乾いたきれいな布で拭いてください。汚れがひどい場合は、きれいな布に中性洗剤を含ませ、 かたくしぼってから拭きとってください。

### **廃棄時の注意**

本製品を廃棄するときは、地方自治体の条例に従ってください。 条例の内容については、各地方自治体にお問い合わせください。

### **仕様**

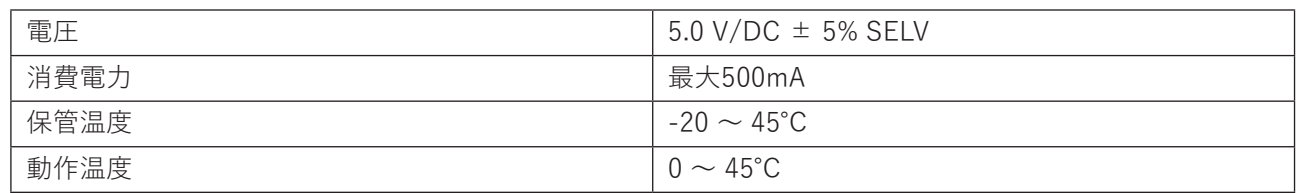

<span id="page-14-0"></span>**付録**

# **本書について**

- 本書の著作権は、シー・エフ・デー販売株式会社(以降、「当社」と表記します)に帰属します。本書の一部また は全部を当社に無断で転載、複製、改変などを行うことは禁じられております。
- 本書に記載された仕様、デザイン、その他の内容については、改良のため予告なしに変更される場合があ り、現に購入された製品とは一部異なることがあります。
- 本書の内容に関しては万全を期して作成していますが、万一ご不審な点や誤り、記載漏れなどがありまし たら、当社サポート([https://www.cfd.co.jp/consumer/contact/support-form.html\)](https://www.cfd.co.jp/consumer/contact/support-form.html)までご連絡くださ い。
- 本製品(付属品等を含む)を輸出または提供する場合は、外国為替及び外国貿易法および米国輸出管理関連 法規等の規制をご確認の上、必要な手続きをおとりください。
- 本製品の使用に際しては、本書に記載した使用方法に沿ってご使用ください。特に、注意事項として記載さ れた取扱方法に違反する使用はお止めください。

### **免責事項**

- 本製品は、医療機器、原子力設備や機器、航空宇宙機器、輸送設備や機器など人命に関わる設備や機器、及び 高度な信頼性を必要とする設備や機器としての使用またはこれらに組み込んでの使用は意図されており ません。これら、設備や機器、制御システムなどに本製品を使用され、本製品の故障により、人身事故、火災 事故、社会的な損害などが生じても、当社ではいかなる責任も負いかねます。設備や設計、制御システムな どにおいて、冗長設計、火災延焼対策設計、誤動作防止設計など、安全設計に万全を期されるようご注意願 います。
- 本製品は、日本国内での使用を前提に設計・製造されています。日本国外での使用における故障・不具合に ついての責任は負いかねますので、あらかじめご了承ください。
- 当社は、製品の故障に関して一定の条件下で修理を保証しますが、記憶されたデータが消失・破損した場合 については、保証しておりません。本製品がハードディスク等の記憶装置の場合または記憶装置に接続し て使用するものである場合は、本書に記載された注意事項を遵守してください。また、必要なデータはバッ クアップを作成してください。お客様が、本書の注意事項に違反し、またはバックアップの作成を怠ったた めに、データを消失・破棄に伴う損害が発生した場合であっても、当社はその責任を負いかねますのであら かじめご了承ください。
- 本製品に起因する債務不履行または不法行為に基づく損害賠償責任は、当社に故意または重大な過失が あった場合を除き、本製品の購入代金と同額を上限と致します。
- 本製品に契約の不適合があった場合、無償にて当該契約不適合を修補し、または契約不適合のない同一製 品または同等品に交換致しますが、当該契約不適合に基づく損害賠償の責に任じません。
- 本書に記載された責任は、日本国内においてのみ有効です。

### **商標・登録商標**

- 「USB Type-C」および「USB-C」は、USB-IFの登録商標です。
- 本書に記載されている他社製品名は、一般に各社の商標または登録商標です。本書では一部を除き、™、Ⓡ、 Ⓒなどのマークは記載していません。